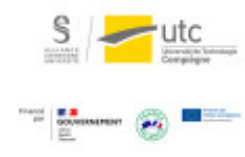

# **Tutoriel : créer de l'interaction avec les étudiants sur Zoom**

**Version :** M.A.J. V.1.1

Date: 08/03/2024

Auteur(s) : Cellule d'Appui Pédagogique UTC

# Table des matières

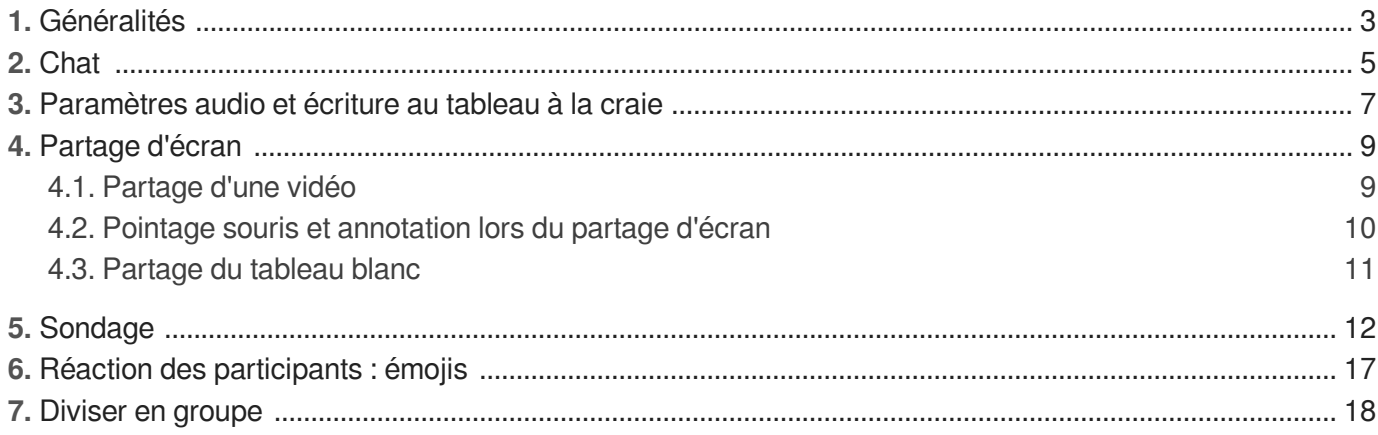

# <span id="page-2-0"></span>**1. Généralités**

### **Lorsque vous lancez une réunion Zoom en tant qu'animateur**

Toutes les fonctionnalités principales disponibles se trouvent sur la barre de menu en bas de la fenêtre de visioconférence. Voici la barre de menu par défaut :

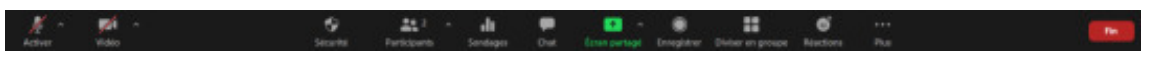

### **Selon la taille de la fenêtre ou le mode d'affichage (par exemple en partage d'écran)**

Certaines fonctionnalités « disparaissent » du menu principal. Vous pouvez les retrouver en cliquant sur « Plus... » à tout moment.

### $\ddot{\mathbf{O}}$

Dans l'exemple ci-dessous, la fenêtre Zoom est en demi-écran : les fonctionnalités « Chat », « Sondages » et « Diviser en groupe » se retrouvent en cliquant sur « Plus... »

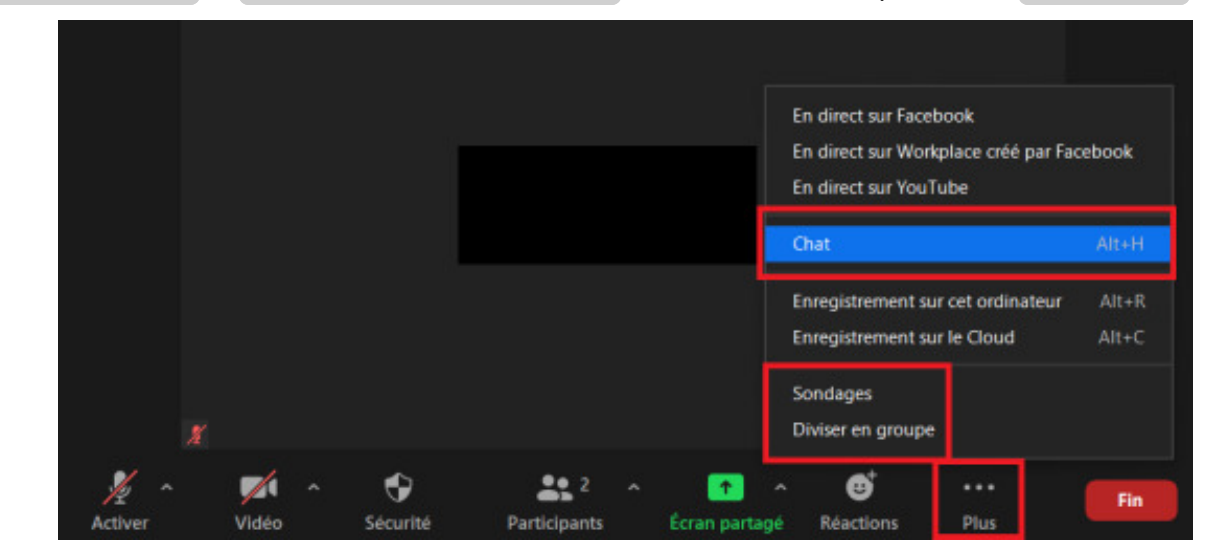

### **Lors du partage d'écran**

Le menu des fonctionnalités passe en haut de la fenêtre. Encore une fois, vous retrouverez certaines fonctionnalités principales en cliquant sur « Plus… » :

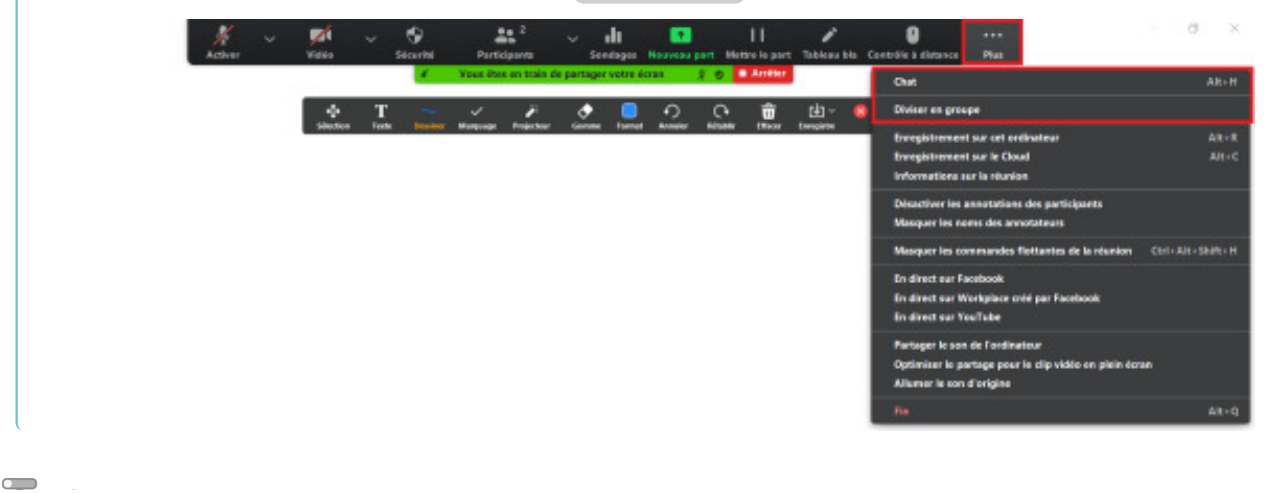

Ĩ,

### **Si vous rencontrez des difficultés d'affichage du chat ou de la liste des participants lors du partage d'écran**

Vérifiez vos paramètres de réunion.

1 Connectez-vous sur [https://utc-fr.zoom.us/,](https://utc-fr.zoom.us/) puis cliquez sur « Paramètres » dans le menu de gauche.

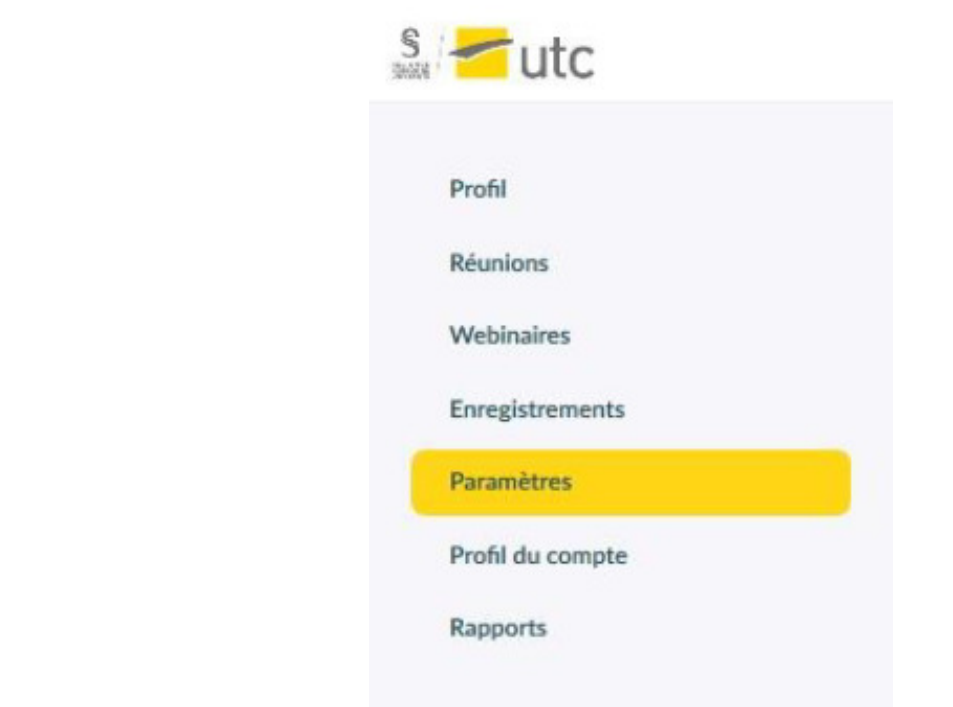

2 Cliquez ensuite sur « En réunion (base) » et vérifiez que « Afficher les fenêtres Zoom pendant le partage d'écran » est activé :

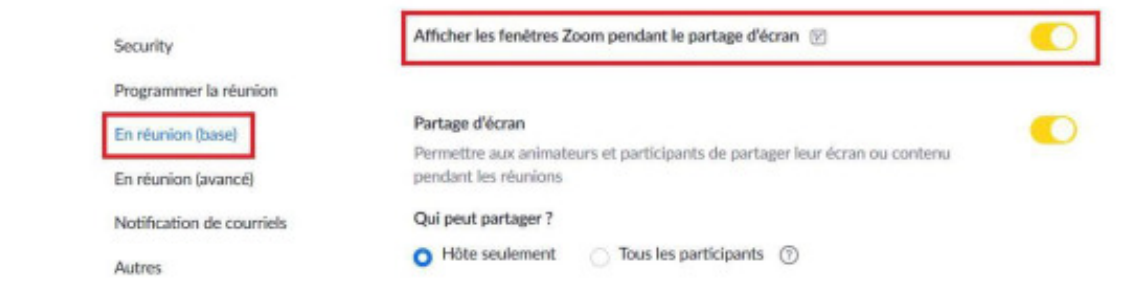

# <span id="page-4-0"></span>**2. Chat**

### **Le chat est un outil indispensable pour réguler l'interaction avec vos étudiants à distance.**

Vous trouverez l'icône pour ouvrir le chat sur le menu principal ou en cliquant sur « Plus... » ( $\mathcal{O}$ 

[voir ci-avant](#page-2-0) [p.3[\]](#page-2-0)) :

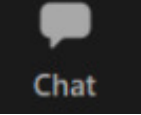

En cliquant sur l'icône, le chat s'ouvre sur la droite de la fenêtre de visioconférence :

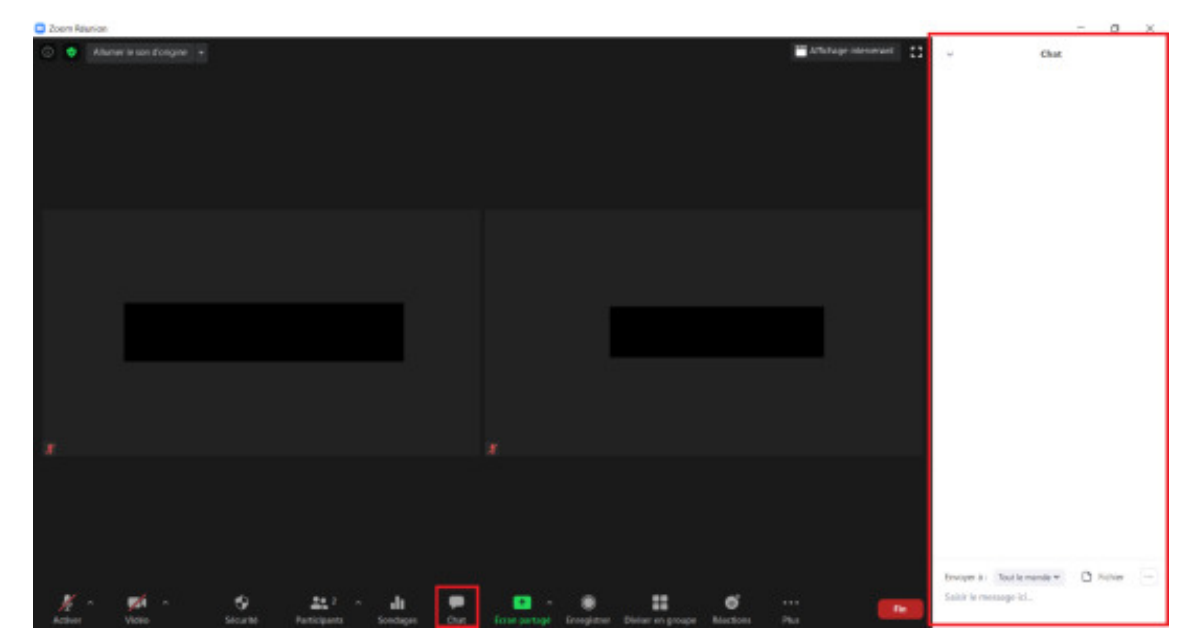

 $\overline{Q}$ 

En cliquant sur la petite flèche en haut à gauche de la fenêtre chat, vous avez la possibilité de séparer le chat de la fenêtre de visioconférence. Cela peut être très utile pour conserver le chat ouvert même lors du partage d'écran :

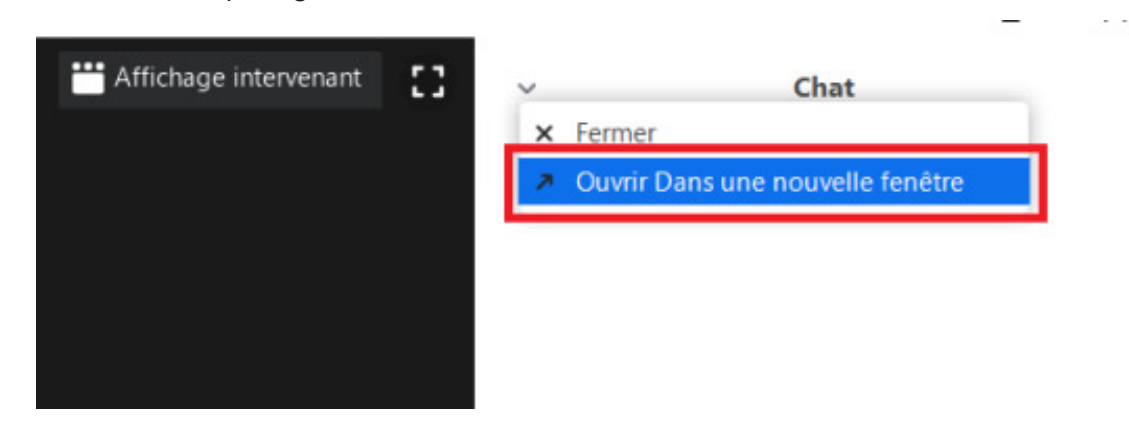

### **Par exemple**

Vous partagez un support de cours : les étudiants en présentiel le consulte via le vidéoprojecteur

directement sur le tableau de la salle et les étudiants à distance via la fenêtre Zoom.

Par défaut, Zoom va cacher le chat durant le partage. Pour le maintenir ouvert, séparez-le initialement de la fenêtre Zoom, puis affichez-le en grand sur votre ordinateur portable pour suivre les questions en direct.

Alternativement, vous pouvez faire appel à un étudiant relais en présentiel pour vous transmettre les questions du chat à l'oral.

# <span id="page-6-0"></span>**3. Paramètres audio et écriture au tableau à la craie**

Pour vous assurer que les étudiants vous entendent bien alors que vous écrivez sur un tableau à la craie que vous filmez avec la webcam, vérifiez les points suivants :

1 Cliquez sur la flèche à côté de l'icône micro, puis « Les paramètres audio… » :

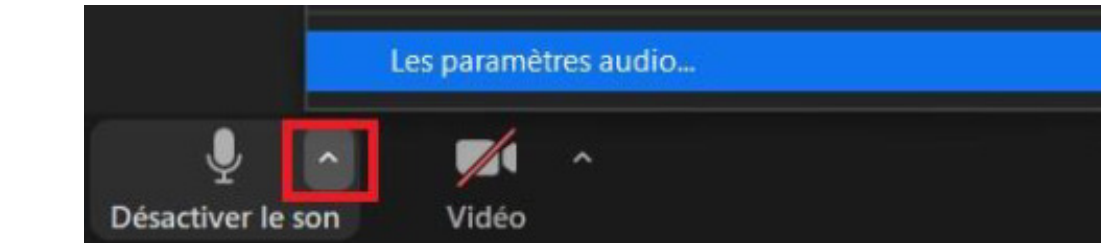

2 Choisissez « Bas » dans Supprimer le bruit de fond, puis cliquez sur « Avancé ».

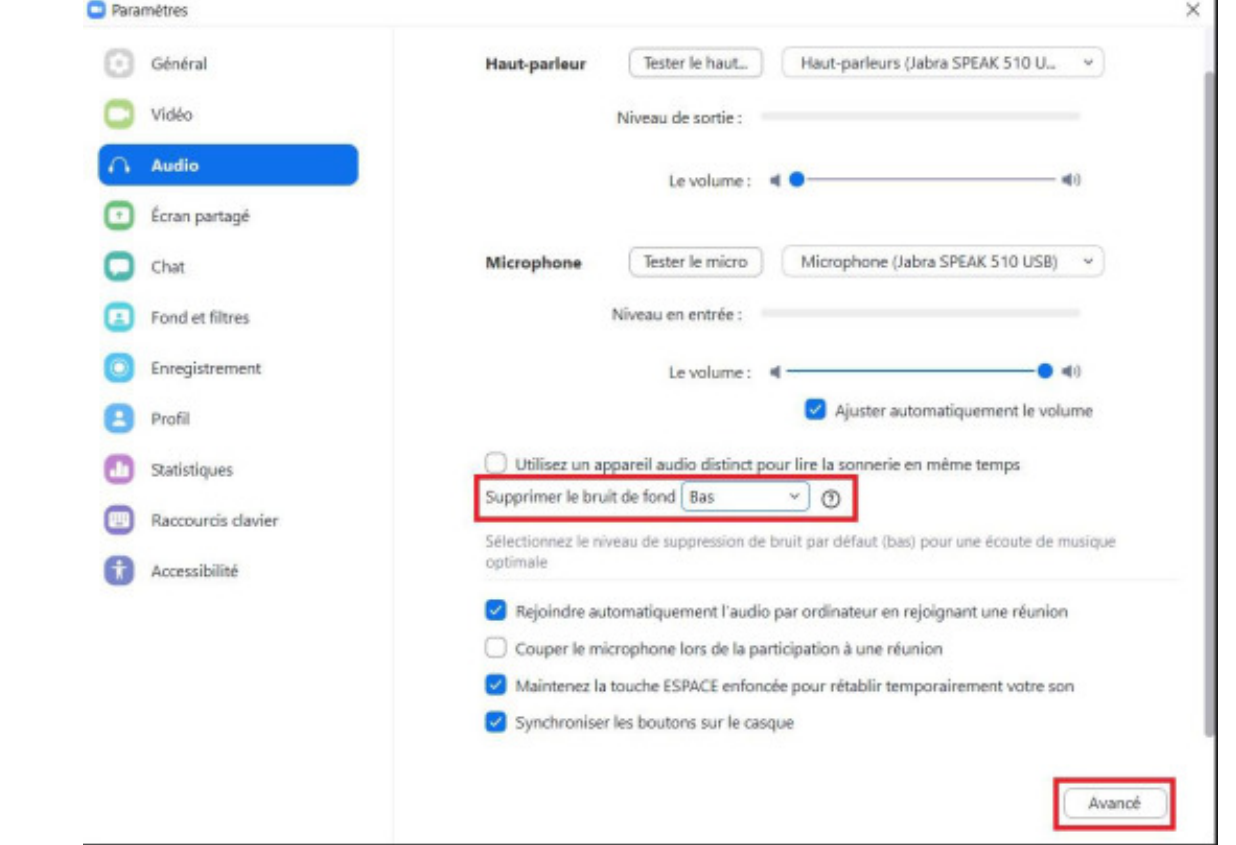

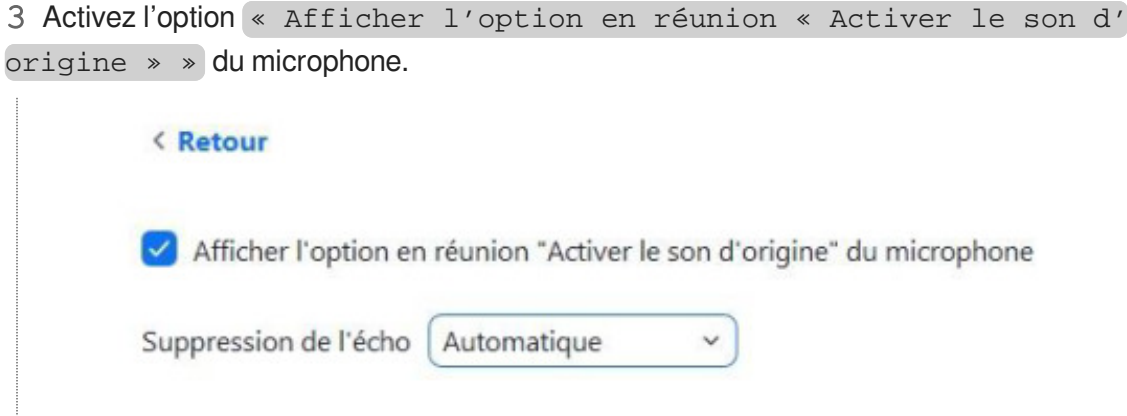

4 Fermez la fenêtre des paramètres.

### **► Résultat**

### **Vous avez maintenant une option supplémentaire qui est apparue en haut à gauche de la fenêtre Zoom.**

Lorsque vous écrivez au tableau, soyez sûr que le son d'origine du micro est activé :

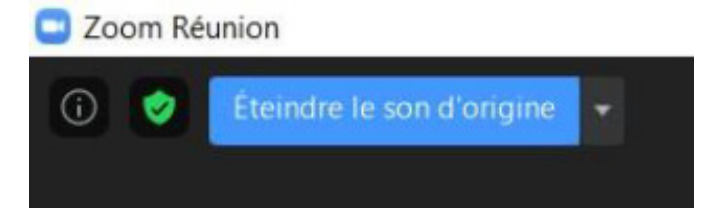

### $\overline{Q}$

Lorsque vous aurez fini d'écrire au tableau, vous pouvez cliquer sur « Eteindre le son d' origine » .

# <span id="page-8-0"></span>**4. Partage d'écran**

**La fonction Écran partagé vous permet de partager :**

- Votre écran complet (hors fenêtre Zoom) ;
- Un document ouvert ;
- Votre navigateur web;
- Une application ouverte ;
- Un tableau blanc.
- 1 Cliquez sur l'icône Écran partagé, puis sélectionnez ce que vous désirez partager.

**L'élément à partager s'affiche en bleu. Cliquez sur** « Partager » **:**

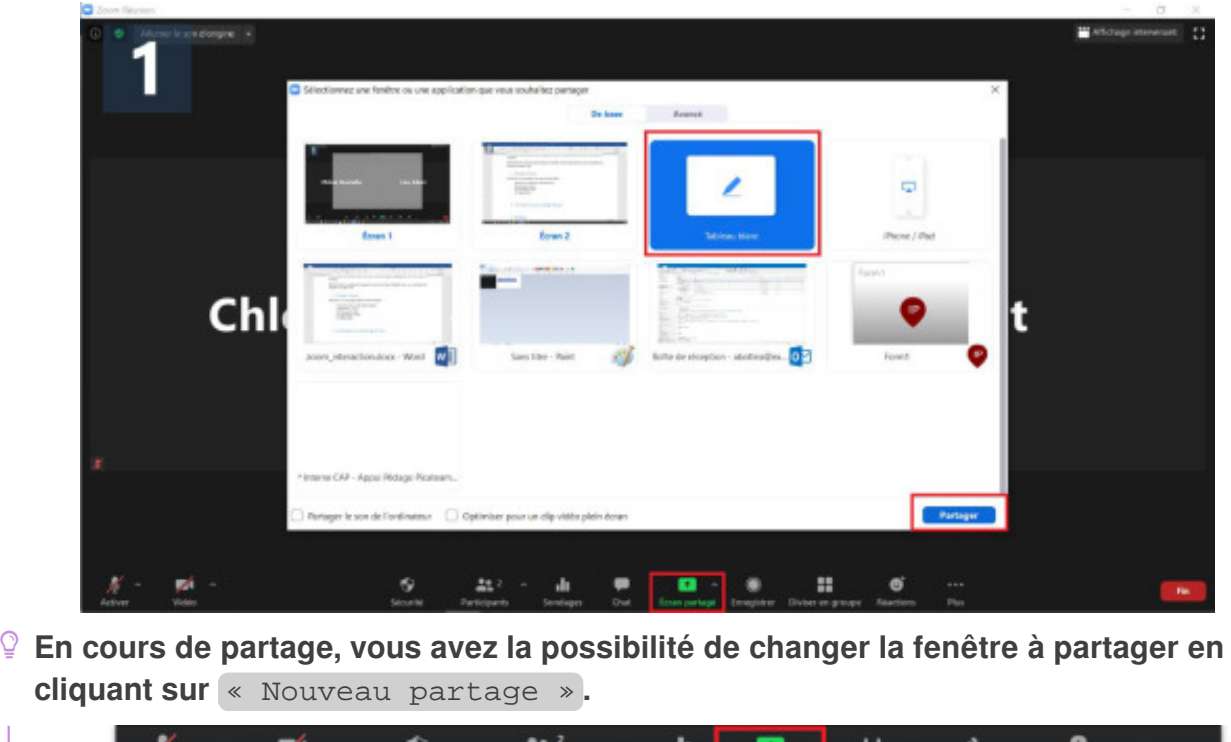

### <span id="page-8-1"></span>**4.1. Partage d'une vidéo**

Lors du partage d'une vidéo, pensez à cocher « Partager le son de l'ordinateur » pour que les étudiants à distance entendent la bande son :  $\overline{Q}$ 

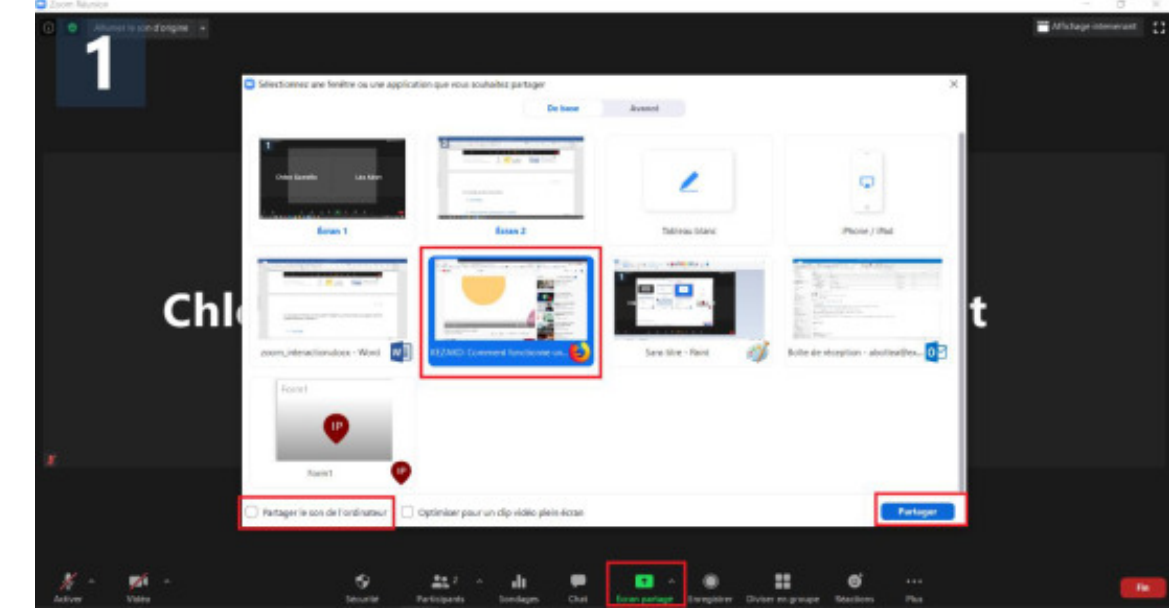

### <span id="page-9-0"></span>**4.2. Pointage souris et annotation lors du partage d'écran**

Lorsque vous partagez un support de cours via Zoom et que vous le commentez par la suite, vous devez penser à votre audience à distance qui ne peut percevoir votre communication non verbale et votre gestuelle.

Les outils de pointage et d'annotation numérique peuvent pallier cette difficulté.

### **Pour activer ces outils**

Cliquez sur « Annoter » après avoir partagé votre support de cours. Deux outils principaux peuvent vous être utiles : la souris ou le projecteur, plus visible que la souris :

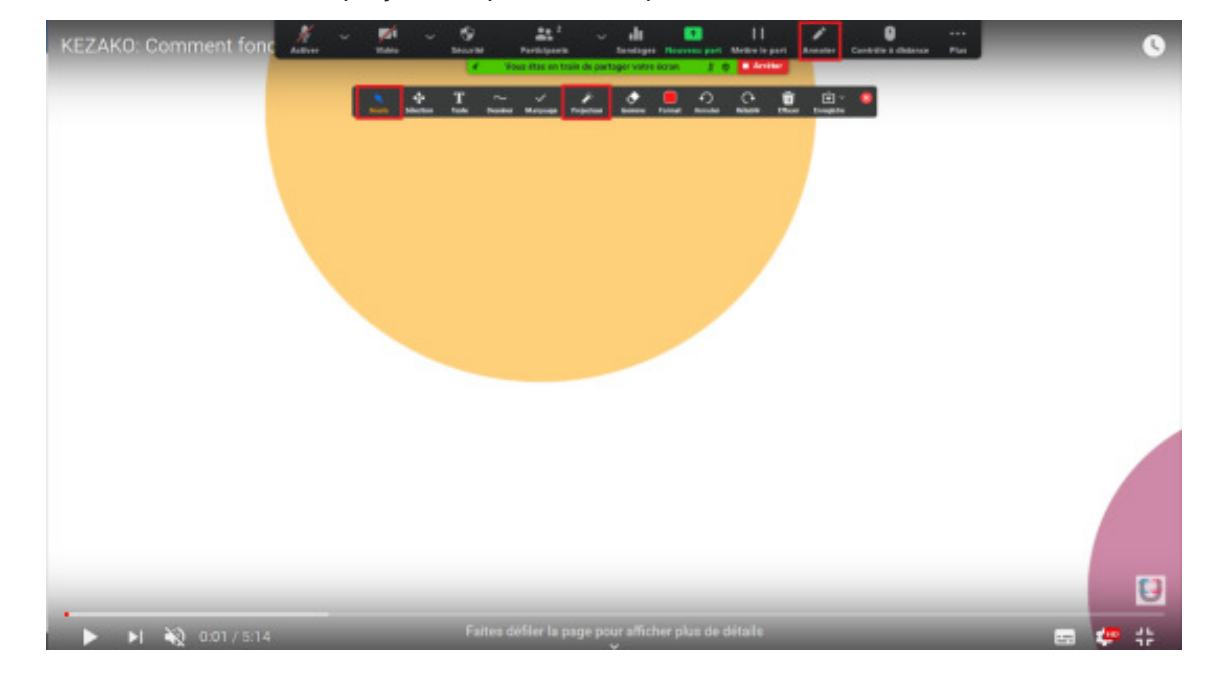

Vous pourrez également ajouter du texte, des dessins, des marquages, etc.

 $\bullet$ 

### <span id="page-10-0"></span>**4.3. Partage du tableau blanc**

- **Le partage d'un tableau blanc vous permet de simuler l'écriture au tableau.**
	- Nous vous recommandons l'utilisation d'une tablette numérique pour simplifier l'acte d'écriture.

La palette d'outils du tableau blanc vous permet de changer de couleur d'écriture, dessiner des formes prédéfinies, mais aussi d'enregistrer votre tableau, pour garder une sauvegarde si vous le désirez :

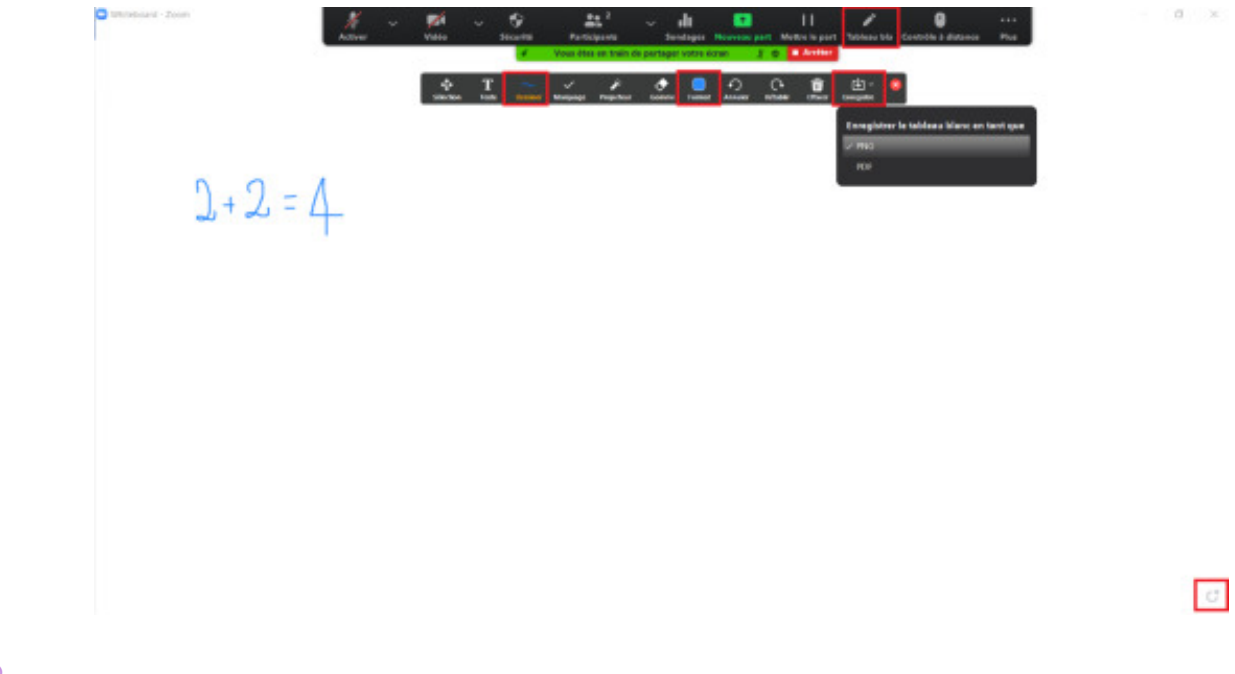

C

 $\bullet$ 

L'icône « carrée + » en bas à droite vous permet de créer un nouveau tableau blanc, sans effacer le précédent.

# <span id="page-11-0"></span>**5. Sondage**

٢ **Le sondage est une fonctionnalité qui vous permet de poser des questions à votre audience à distance pendant une visioconférence.**

La fonctionnalité fonctionne particulièrement bien lorsqu'elle a été préparée en amont de la réunion. La création de questions en cours de visioconférence n'est pas idéale.

- 1 Connectez-vous sur [https://utc-fr.zoom.us/,](https://utc-fr.zoom.us/) puis programmez une réunion.
- **Après avoir programmé votre réunion, une page récapitulative avec les informations de la réunion** s'affiche.
- 2 Descendez tout en bas de la page.

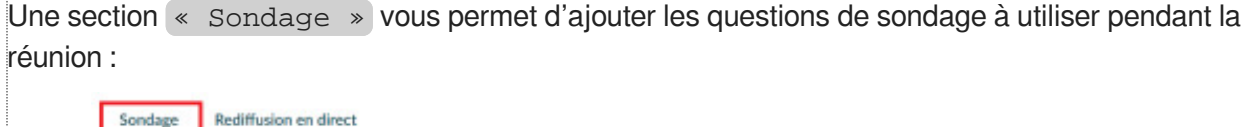

Si vous souhaitez afficher différentes questions à des temps différents de la réunion, vous devez créer plusieurs sondages.

Toutes les questions d'un même sondage s'afficheront en même temps pour les étudiants.

#### 3 Cliquez sur « Ajouter » .

**Une pop-up s'ouvre.** 

 $\blacksquare$ 

4 Donnez un titre à votre sondage et ajoutez vos questions type QCM.

Vous avez le choix entre des questions avec une seule bonne réponse ou plusieurs :

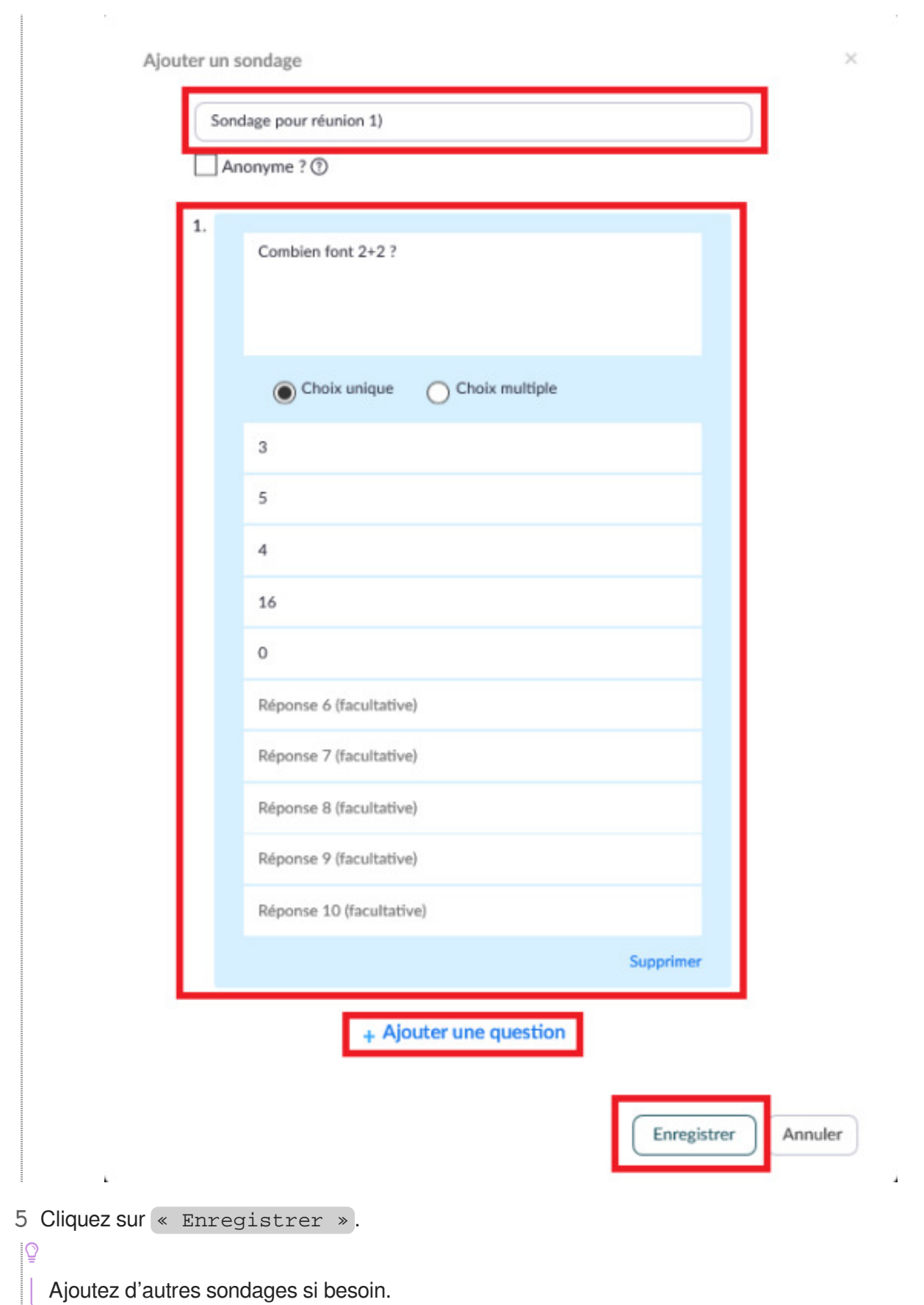

- 6 Lancez ensuite votre réunion.
- **Au moment de partager votre sondage, cliquez sur l'icône** « Sondage » **qui se trouve dans la barre de menu.**

Une pop-up apparaît :

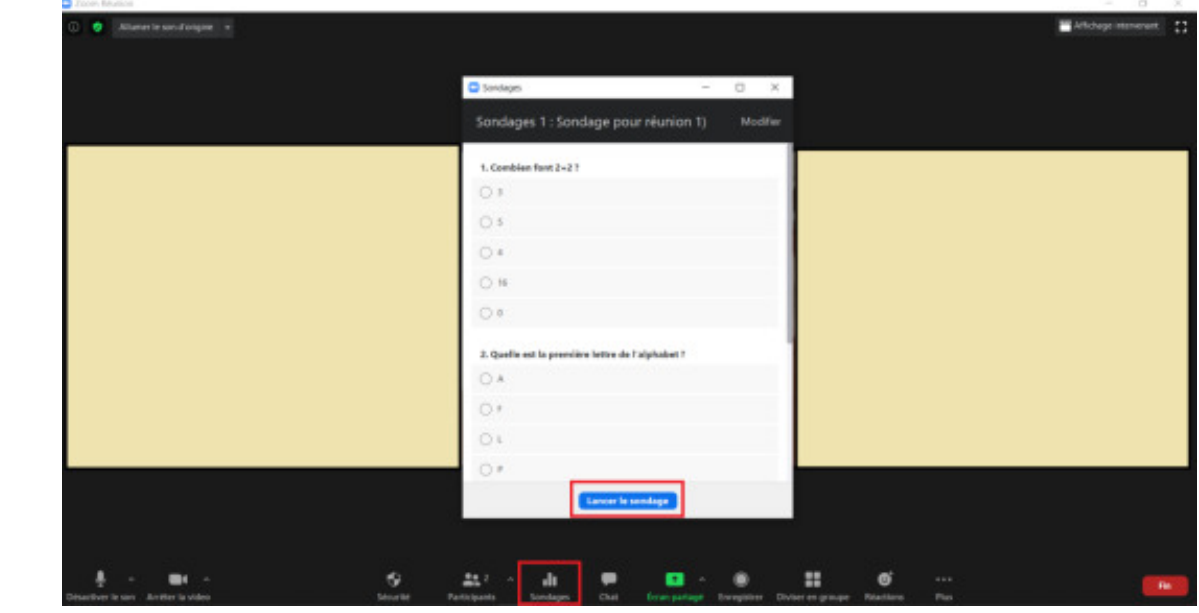

7 Cliquez sur « Lancer le sondage » .

Une pop-up s'ouvre de la même manière du côté des participants.

### **Vous pouvez suivre l'avancée du sondage en haut de la fenêtre**

Un décompte de temps se lance et vous pouvez voir le pourcentage de participation :

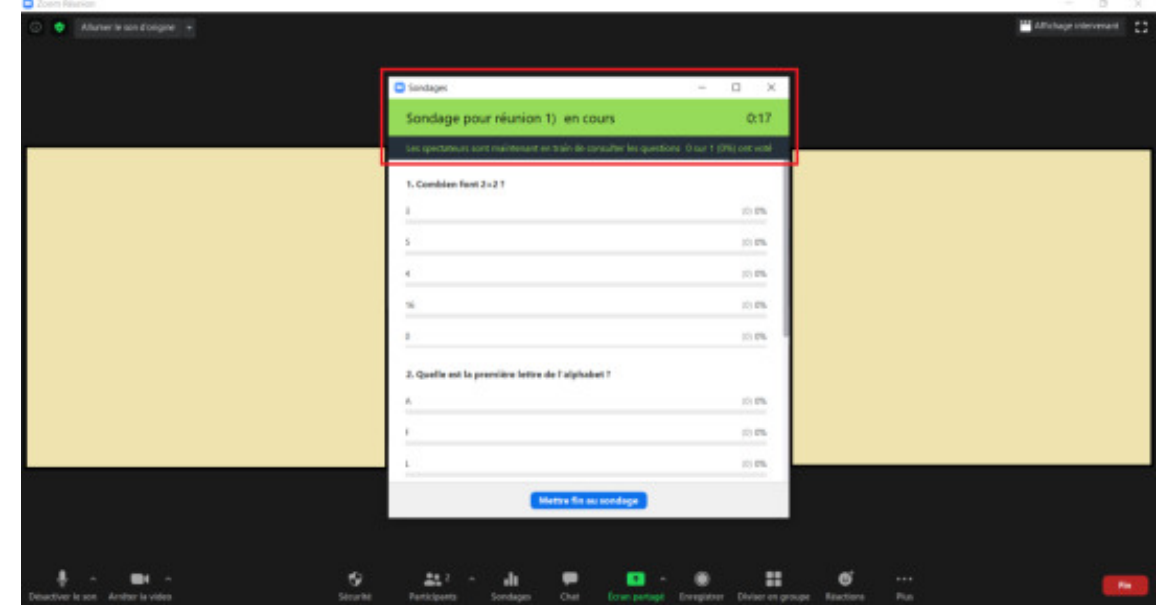

Lorsque le temps que vous jugez imparti est écoulé ou que le taux de participation vous satisfait, vous pouvez cliquer sur « Mettre fin au sondage » en bas de la fenêtre :

 $\blacksquare$ 

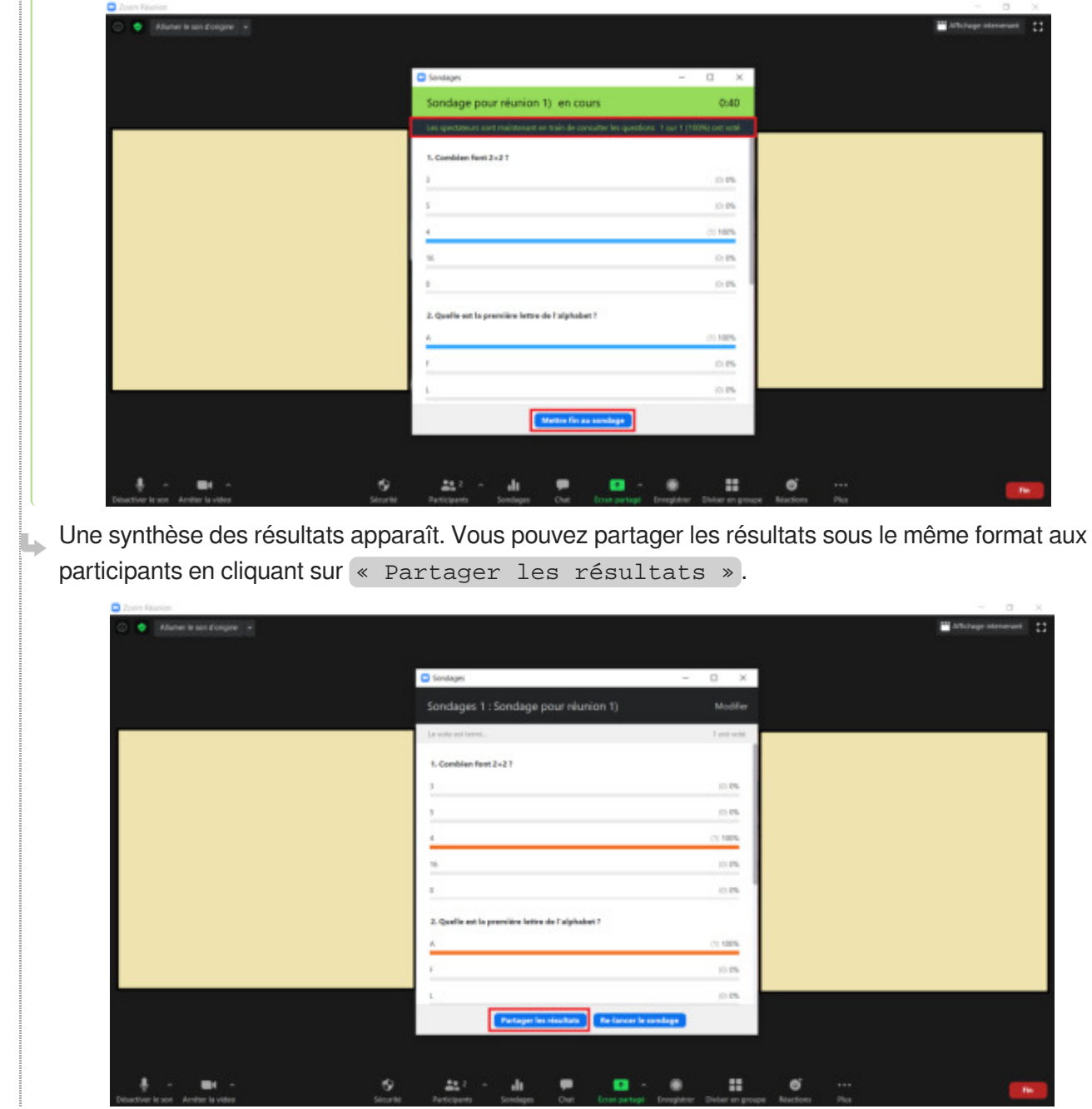

### Commentaires

### **Lorsque vous créez plusieurs sondages**

Vous devez choisir le sondage à partager en cliquant sur la petite flèche en haut de la fenêtre après avoir cliqué sur l'icône (« Sondage » :

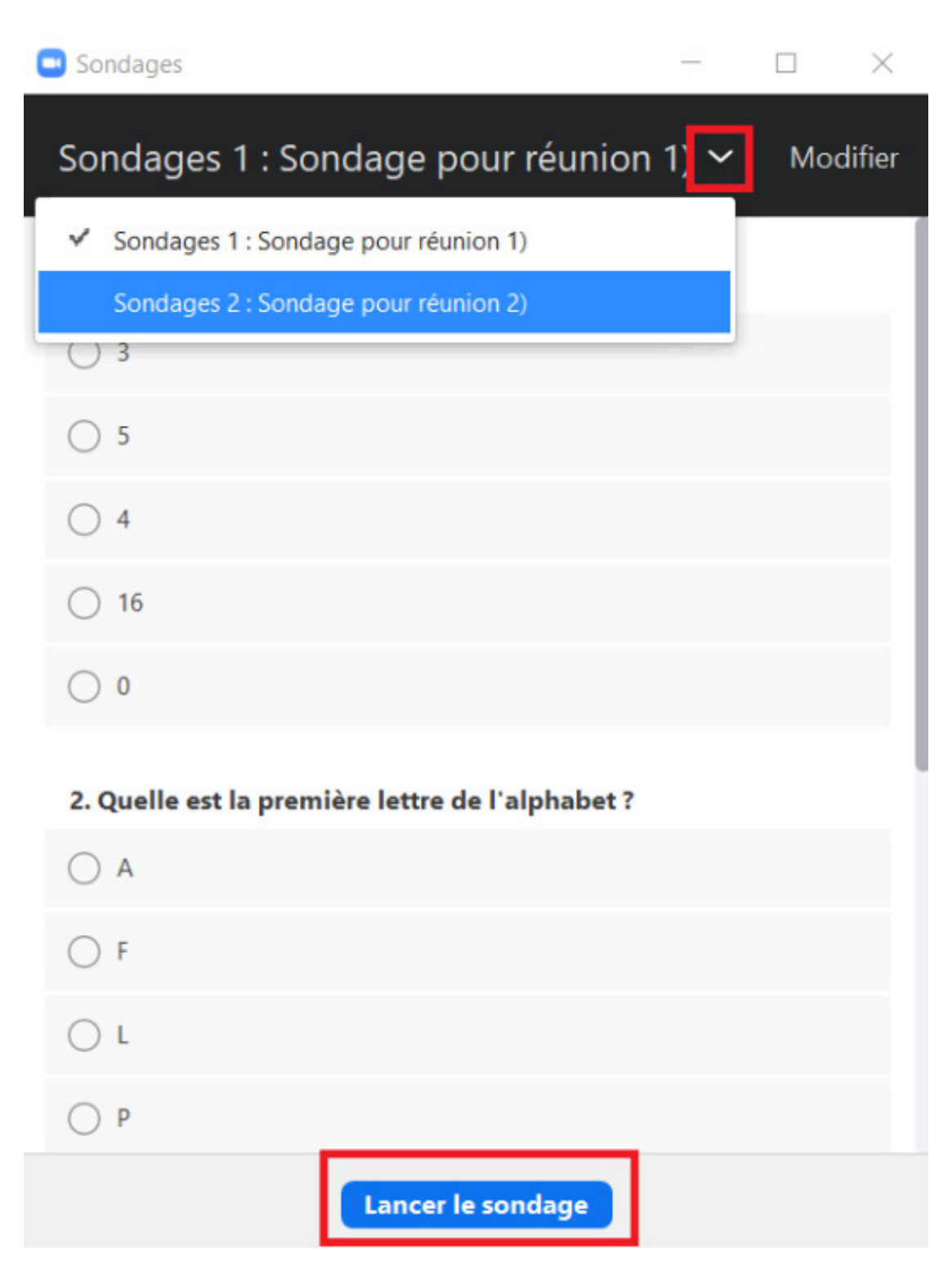

Choisissez le sondage à partager puis cliquez sur « Lancer le sondage » .

# <span id="page-16-0"></span>**6. Réaction des participants : émojis**

- La fonctionnalité « Réaction des participants » vous permet de jauger rapidement votre 85 audience à distance sans passer par un système plus complexe de sondage. Vous pouvez poser une question à l'oral à laquelle les participants répondront par un émoji.
	- 1 Ouvrez le panneau latéral « Participants » et demandez à votre audience de faire de même.
	- 2 Posez votre question à l'oral.

Les participants cliquent sur un des émojis en bas du bloc « Participants » pour répondre :

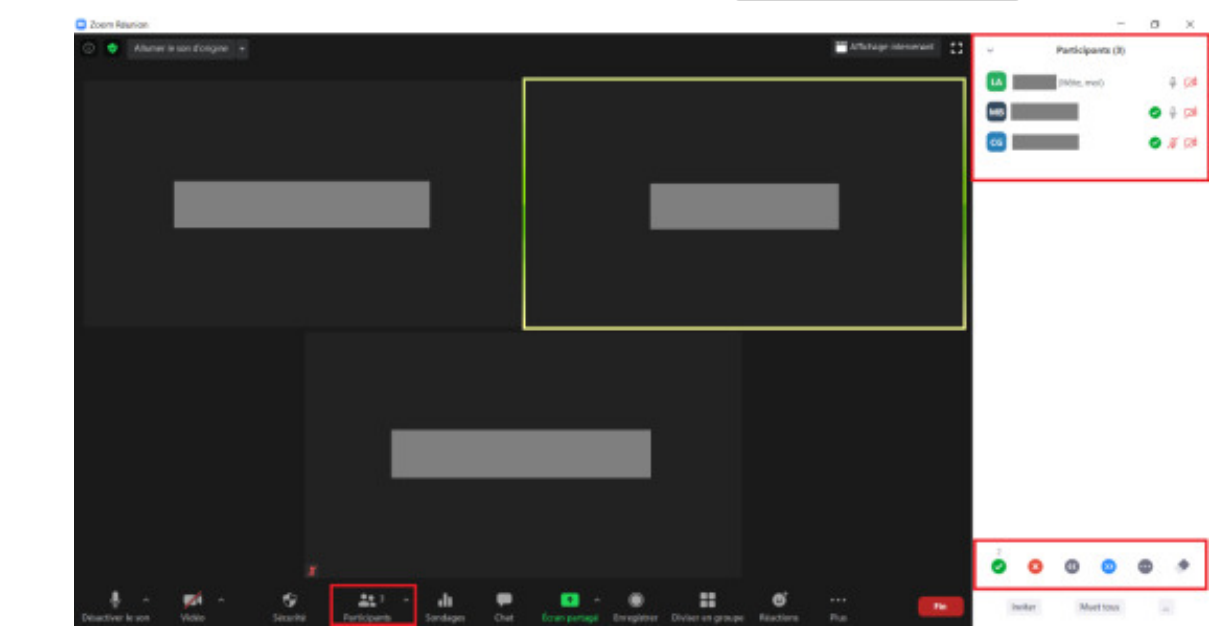

### **► Résultat**

Vous aurez très rapidement un aperçu des réponses des participants.

**Commentaires** 

#### $\circ$

Le dernier émoji de droite vous permet d'effacer toutes les réactions des participants.

# <span id="page-17-0"></span>**7. Diviser en groupe**

- La fonctionnalité « Diviser en groupe » vous permet de créer automatiquement des 8 groupes de travail entre vos participants.
	- 1 Cliquez sur l'icône « Diviser en groupe » .

```
2 Choisissez le nombre de « Séances » (c'est-à-dire de groupes) à créer.
```
 $\bullet$ 

Si vous avez une audience de 15 participants et que vous voulez 5 participants par groupe, choisissez de créer 3 séances.

- 3 Cliquez sur « Créer des séances » .
- **Nous vous suggérons d'utiliser cette méthode pour créer des groupes aléatoires automatiquement.**

Si vos groupes sont prédéfinis, choisissez la méthode alternative de pré-attribution des groupes au moment de la programmation de la réunion (voir ci-dessous).

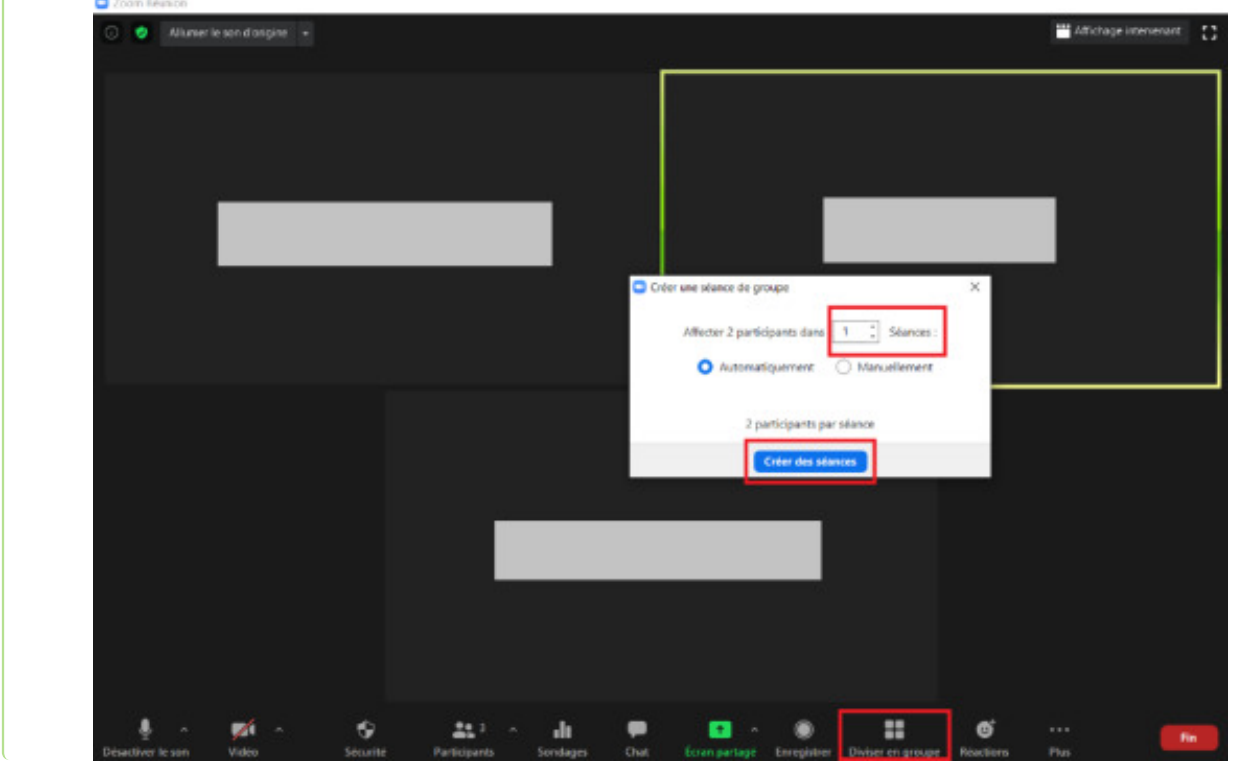

**Une fenêtre vous montre la répartition des participants par groupe.**

Vous pouvez renommer le groupe en approchant la souris du nom du groupe, vérifier différentes options...

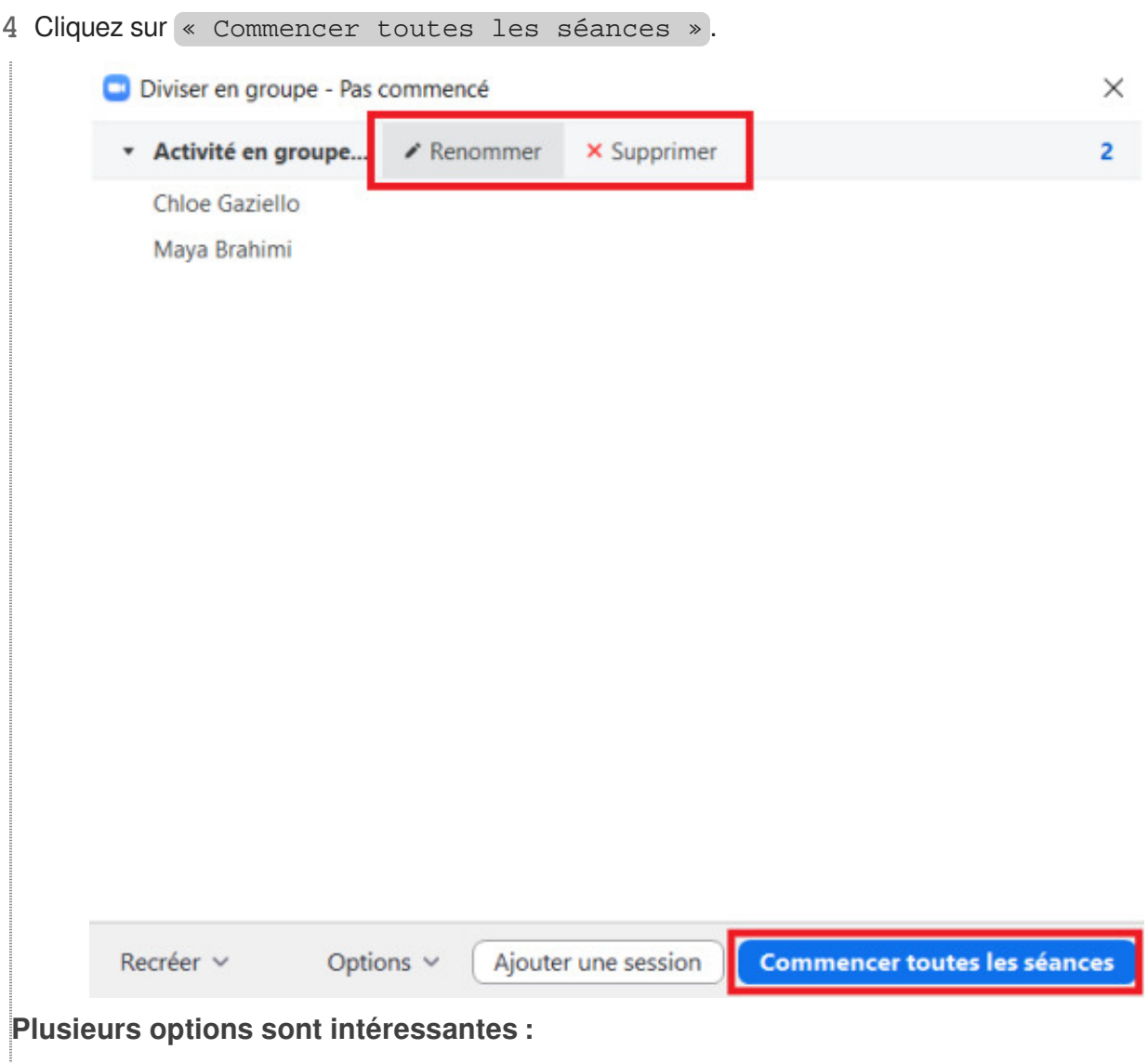

- Autoriser ou non « Un participant à revenir à la session principale » : si les étudiants ne sont pas autorisés à rejoindre la session principale, ils devront impérativement passer par la fonctionnalité « Demander de l'aide » pour vous interpeler. Ne pas autoriser les participants à rejoindre la session principale peut vous éviter des interruptions à tout va.
- Activer la fermeture automatique des salles : pour gérer au mieux les activités de groupe, vous pouvez définir un temps imparti durant lequel les participants seront en groupe.
- Par défaut, lorsque vous mettez fin aux séances de groupe, un délai de 60 secondes s'applique. Vous pouvez supprimer ce compte à rebours dans les options si vous souhaitez que les participants sont tous ramenés immédiatement à la salle principale.
- **La** Résultat

#### **Une fois les groupes créés, une fenêtre vous rappelle les groupes formés.**

Vous remarquez également que vous êtes le seul participant dans la salle principale.

Vous avez la possibilité de rejoindre un groupe, ou de diffuser un message écrit à tous les groupes. Celui-ci s'affichera comme une notification.

Attention, la notification disparaît assez rapidement.

### **Commentaires**

### **Mettre fin au travail de groupe**

Vous pouvez également mettre fin au travail de groupe en cliquant sur « Arrêter toutes les séances » . Les étudiants seront invités à rejoindre la salle principale.

### **Aider les étudiants**

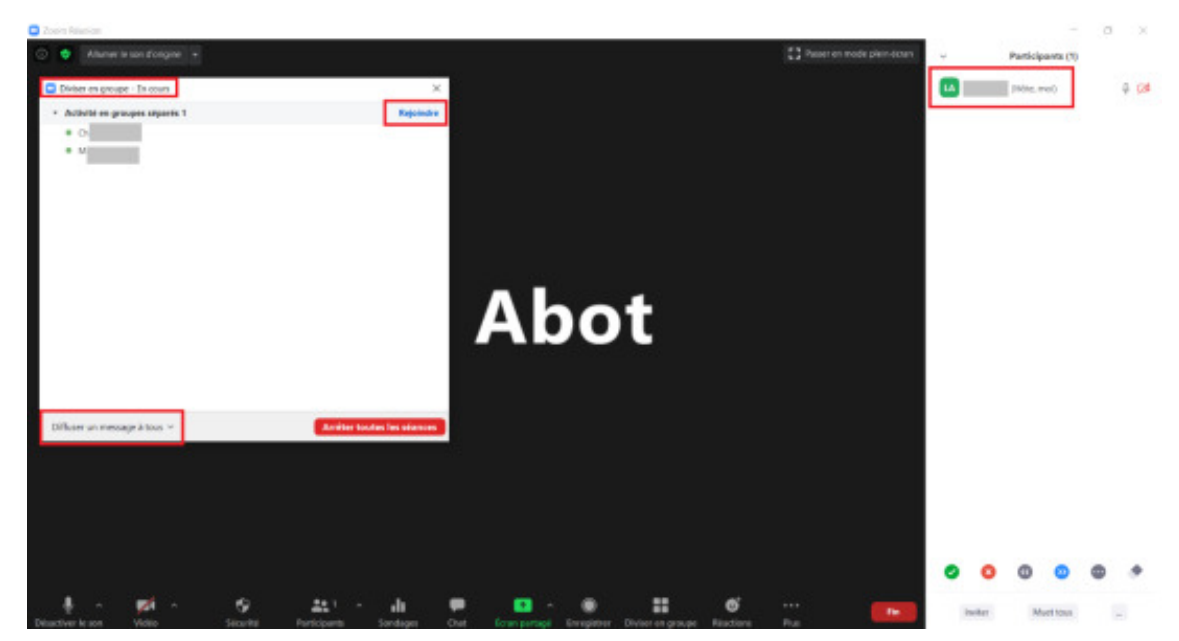

Lorsqu'ils sont en séance de groupe, les participants peuvent vous interpeller en utilisant la fonctionnalité « Demander de l'aide » . Dans ce cas, une pop-up apparaît qui vous invite à rejoindre le groupe en question :

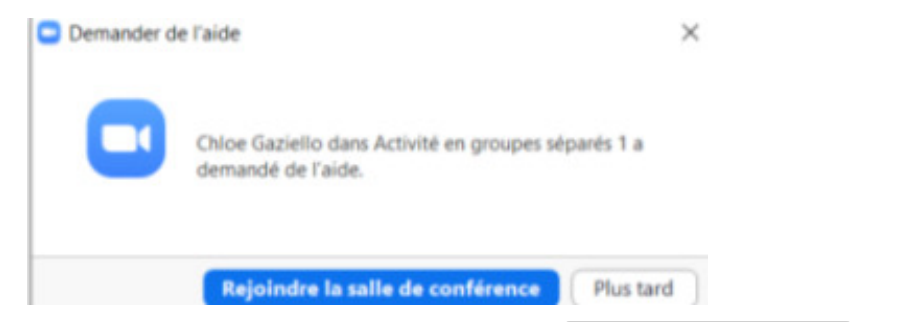

Après avoir aidé le groupe, vous pouvez cliquer en bas à droite sur Quitter la salle, puis Quitter la séance .

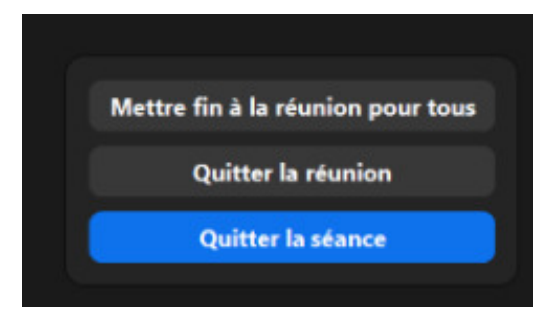

Procédure alternative

#### Pré-attribution des étudiants aux groupes 2

Si vous enseignez une UV avec des projets de groupes définis en début d'année, vous pouvez préattribuer les étudiants à un sous-groupe Zoom afin que les étudiants soient automatiquement répartis dans les bonnes salles de discussion.

1 Lorsque vous programmez votre réunion, activez l'option « pré-attribution de salle de discussion » .

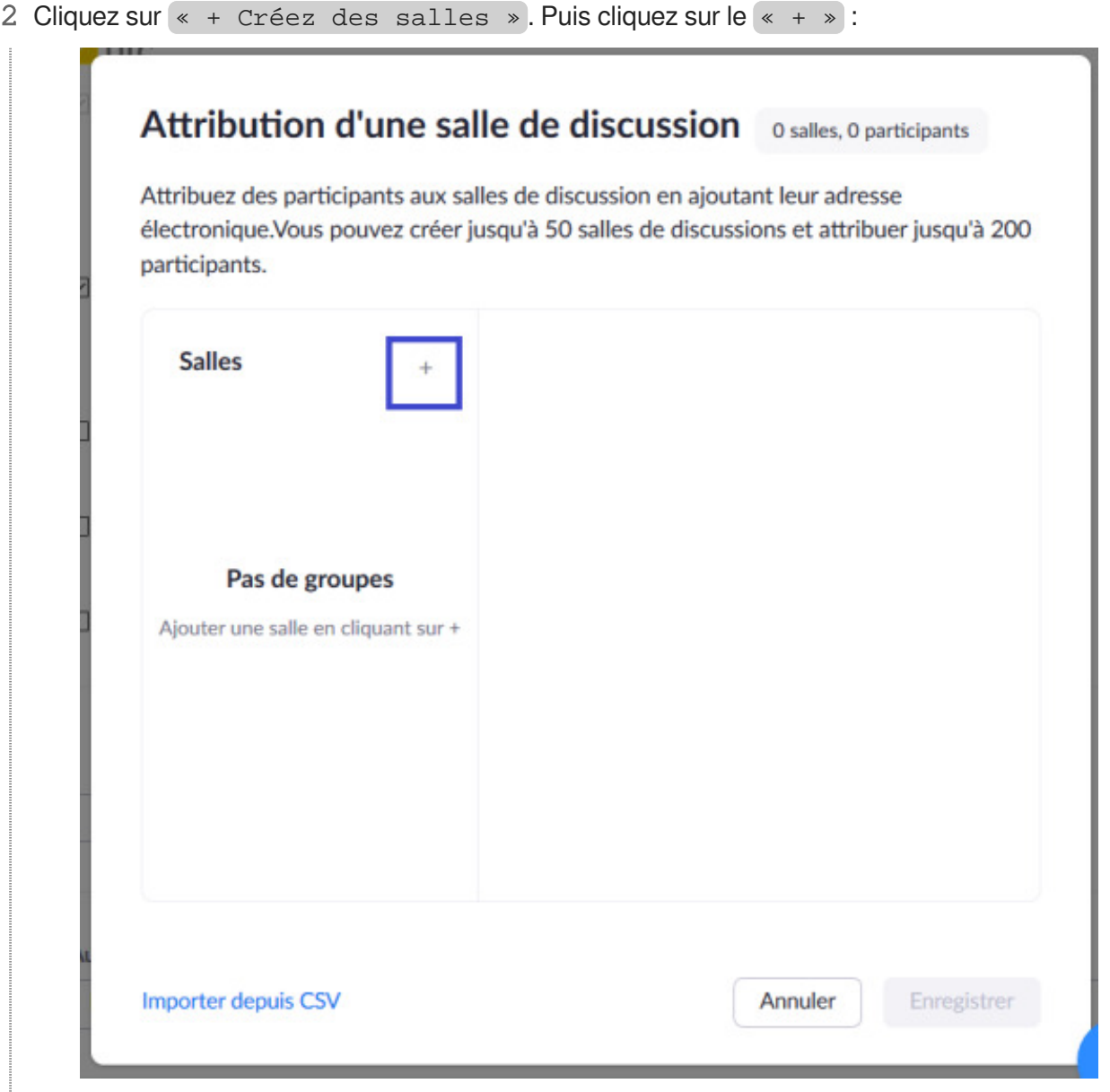

Vous pouvez ensuite nommer le groupe et chercher les étudiants du groupe. Puis cliquez de nouveau sur le  $\leftarrow + \times$  pour ajouter un nouveau groupe.

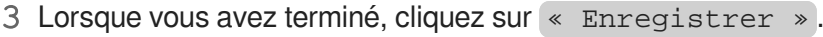

### Attribution d'une salle de discussion 1 salles, 0 participants

Attribuez des participants aux salles de discussion en ajoutant leur adresse électronique. Vous pouvez créer jusqu'à 50 salles de discussions et attribuer jusqu'à 200 participants.

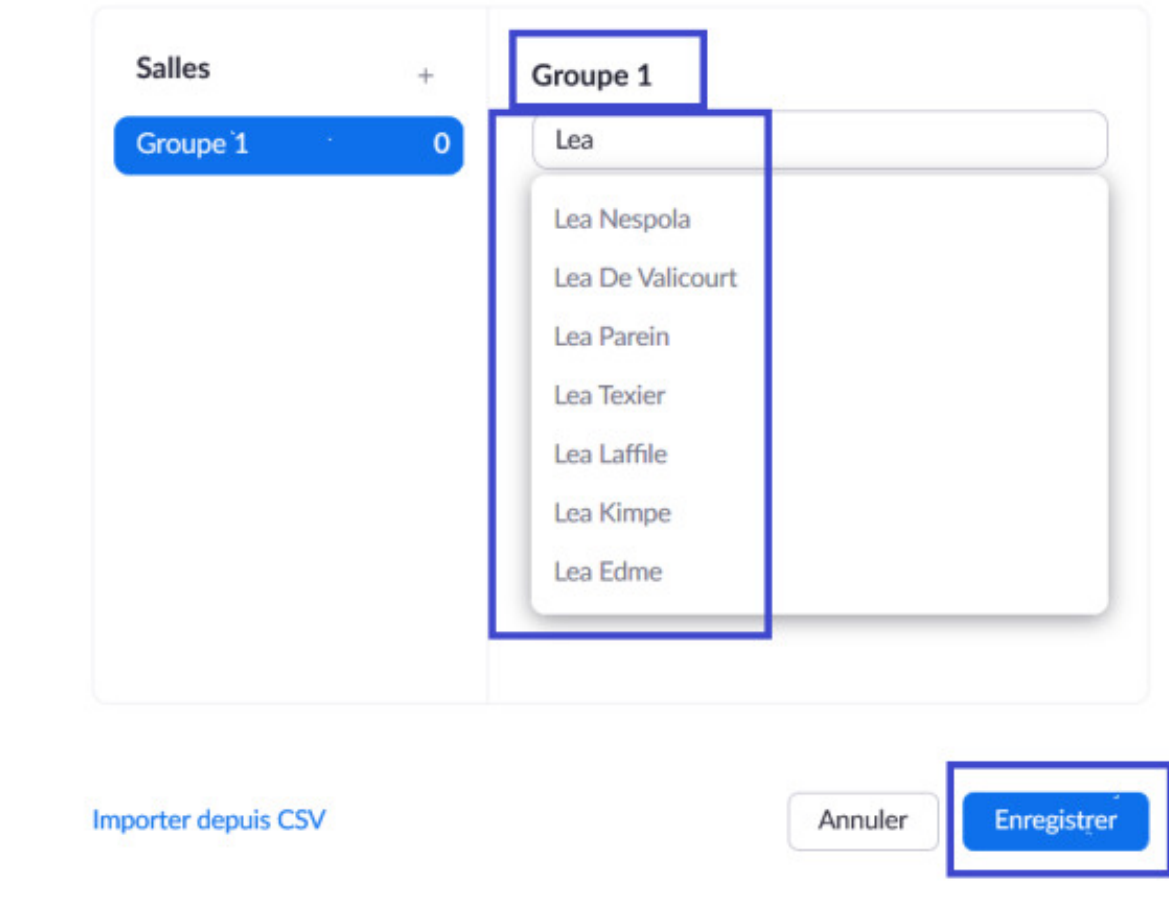

### **Paramétrage des comptes**

**Si vous n'arrivez pas à diviser vos étudiants en groupe lors d'une réunion Zoom** Il est possible que les paramètres de votre compte soient mal configurés.

1 Connectez-vous sur<https://utc-fr.zoom.us/>, puis cliquez sur « Paramètres » dans le menu de gauche.

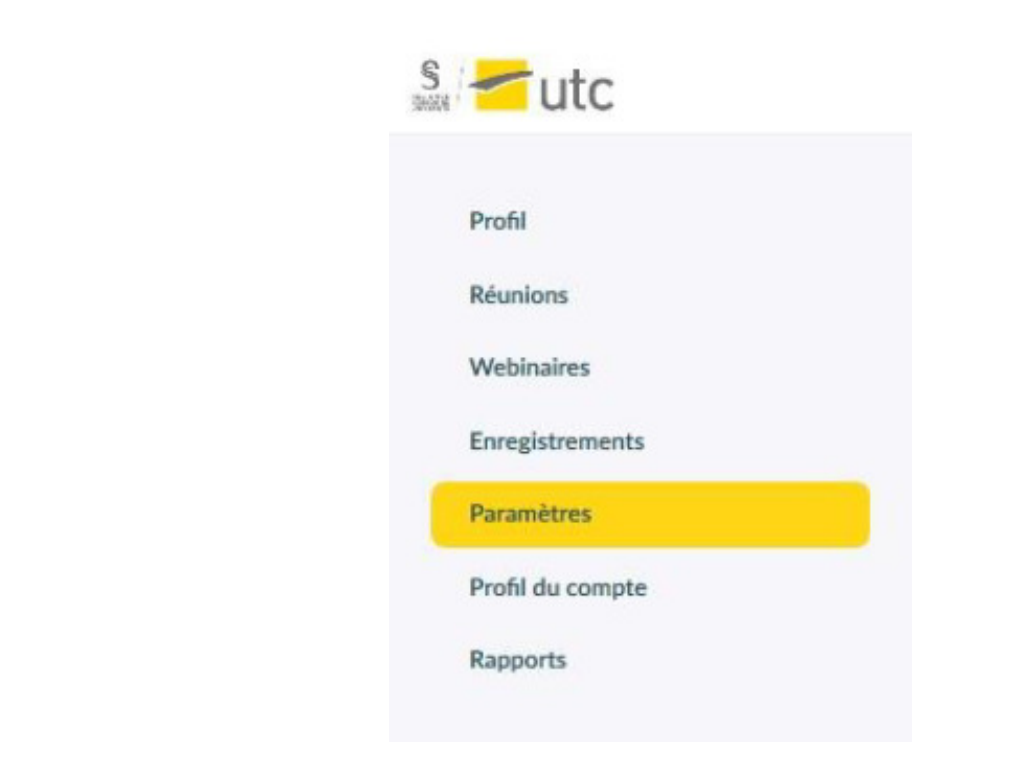

2 Cliquez ensuite sur « En réunion (avancé) » et vérifiez que « Salle de petits groupes » est activé :

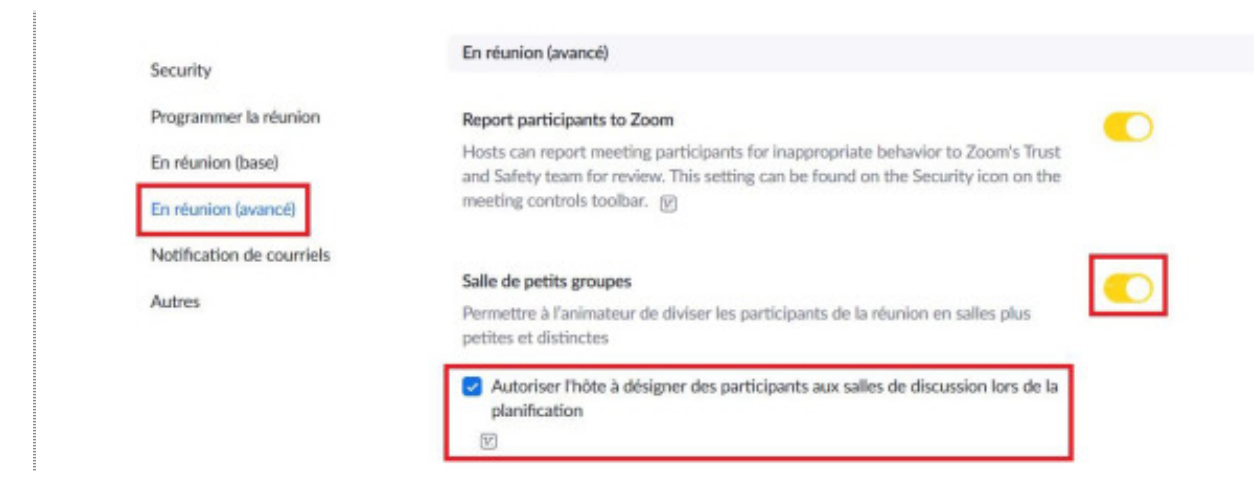